## **These instructions are provided by countingdownto.com. We hope they are helpful.**

## **Step by step count down embed on Joomla 1.0**

- 1. Download mod\_html for Joomla 1.0 at http://www.dartcreations.com/component/option,com\_docman/Itemid,67/gid,20/task,doc\_details/ You need to register with the site before you can download the module.
- 2. Install the module via the installer as shown below

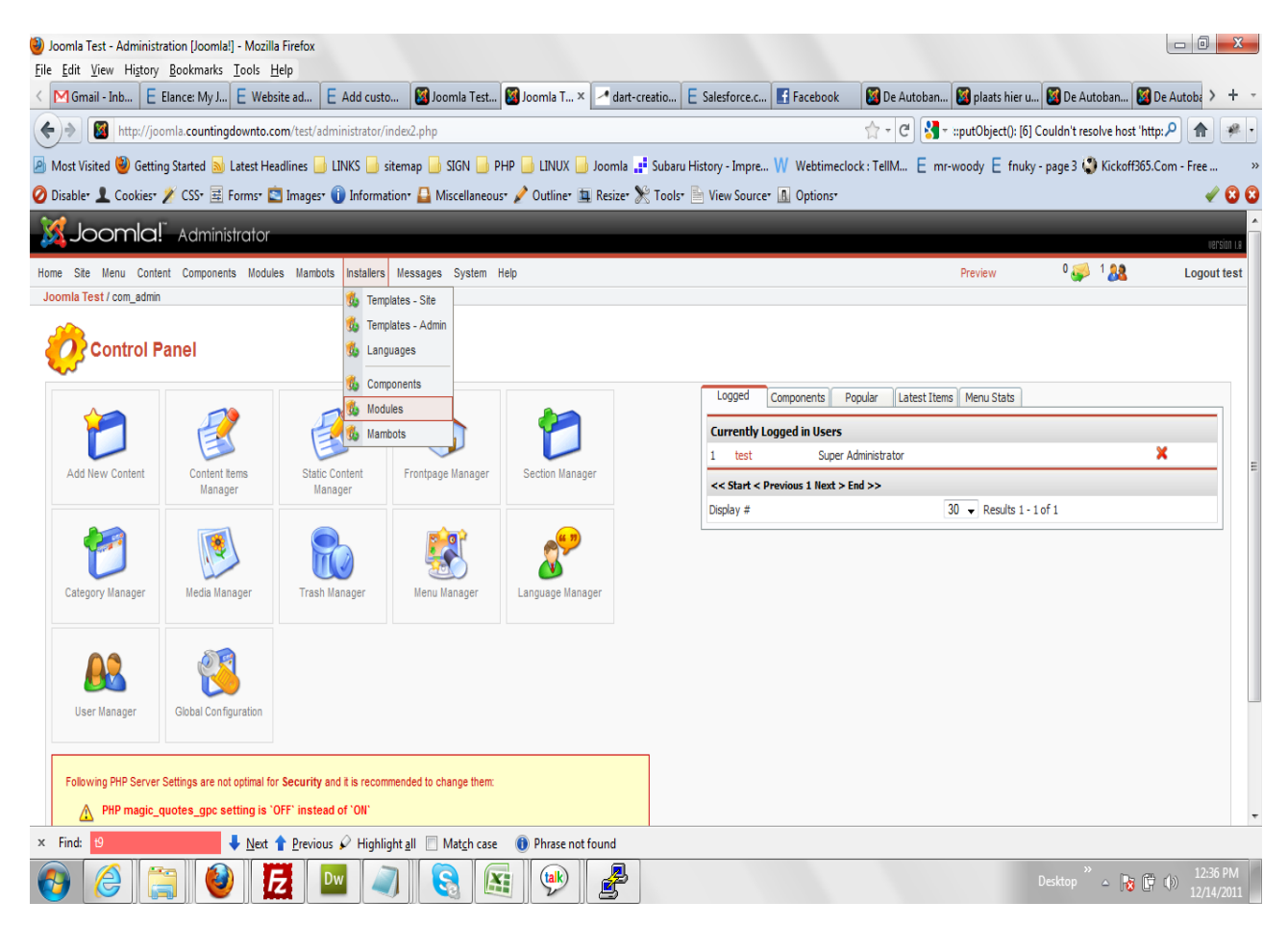

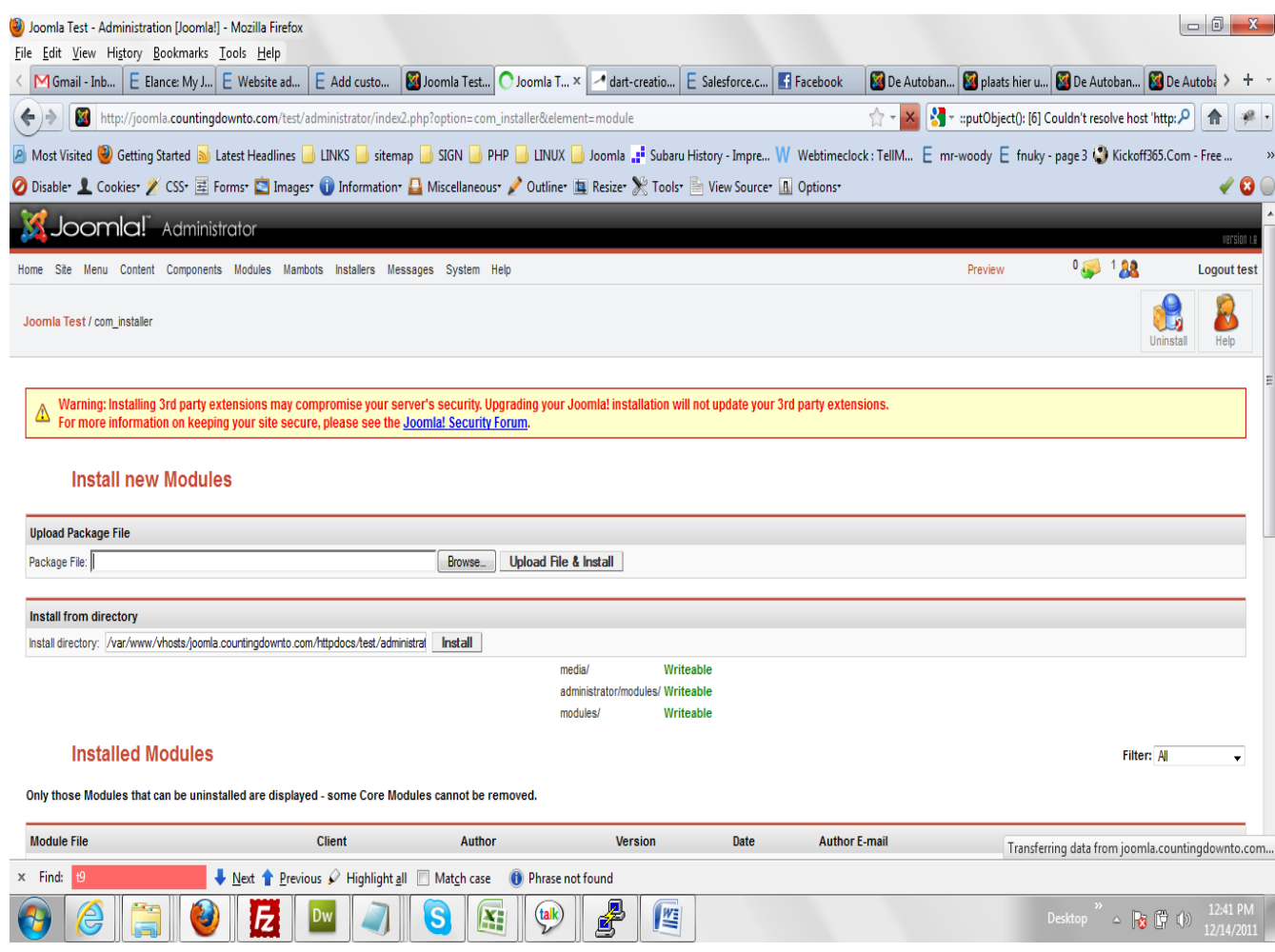

## 3. Click on the modules menu to load the installation page as show below

Browse for the module file and click on the upload file & Install. This will install the module.

After install go to the modules->site modules page as shown below:

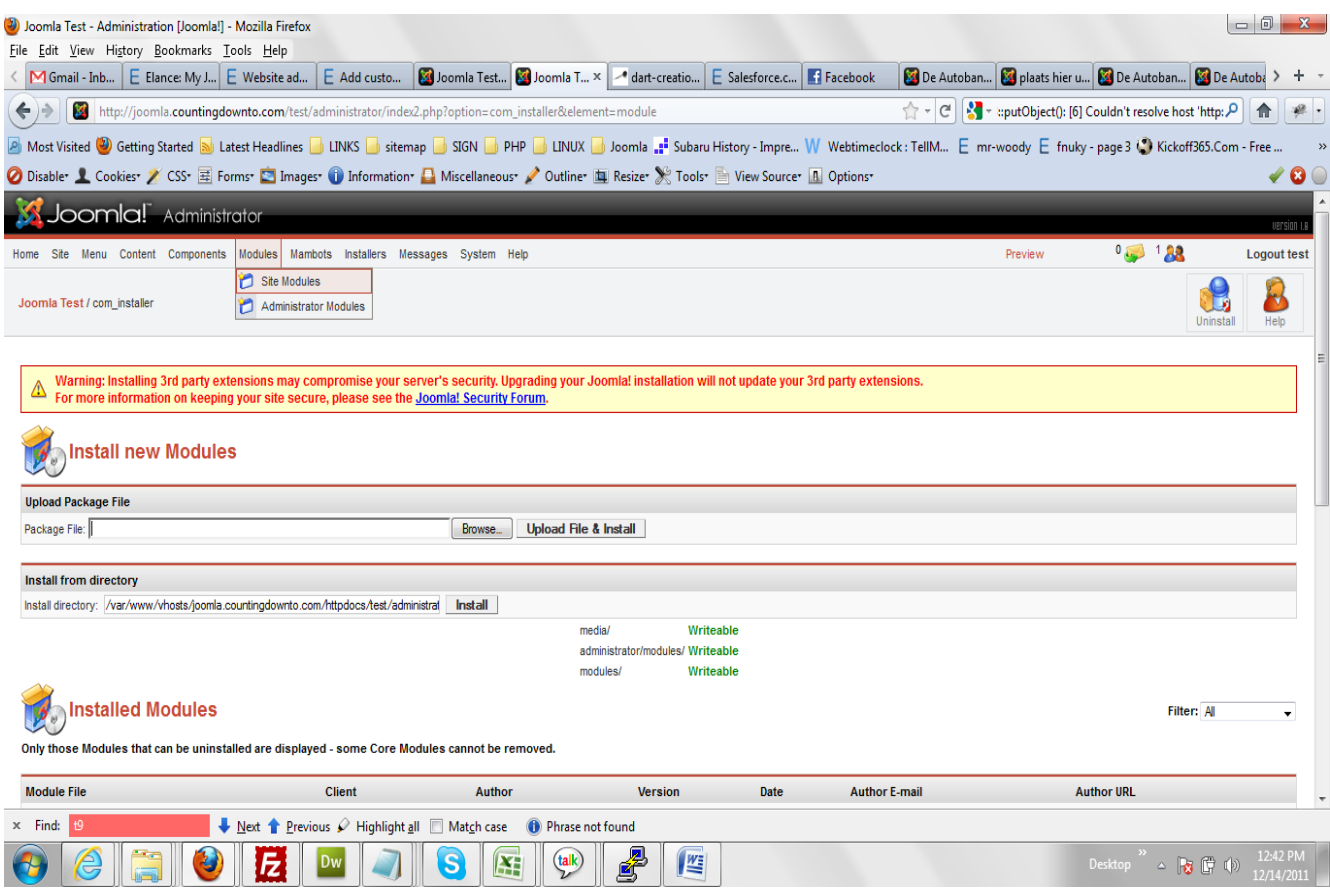

## Click on site modules to get the list of all the modules used on the site

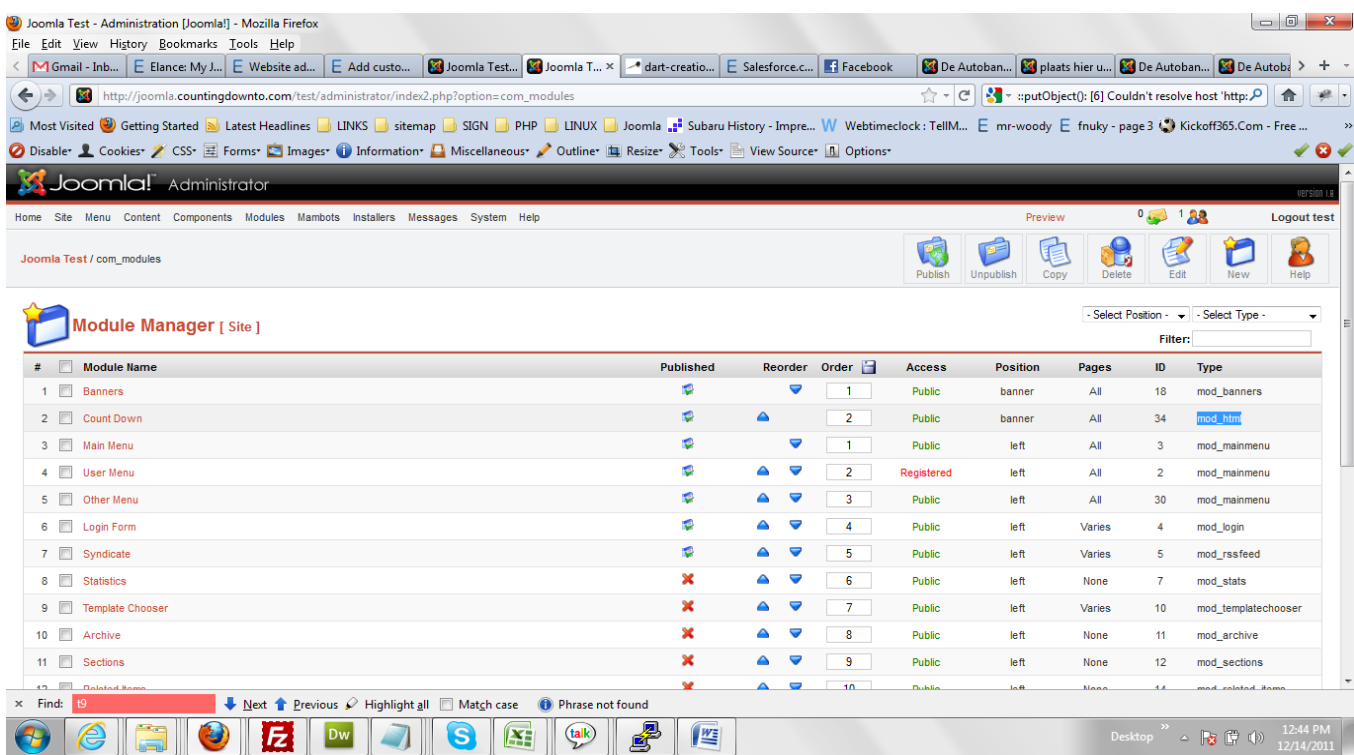

Locate mod\_html and click on the name to set the parameters as shown below

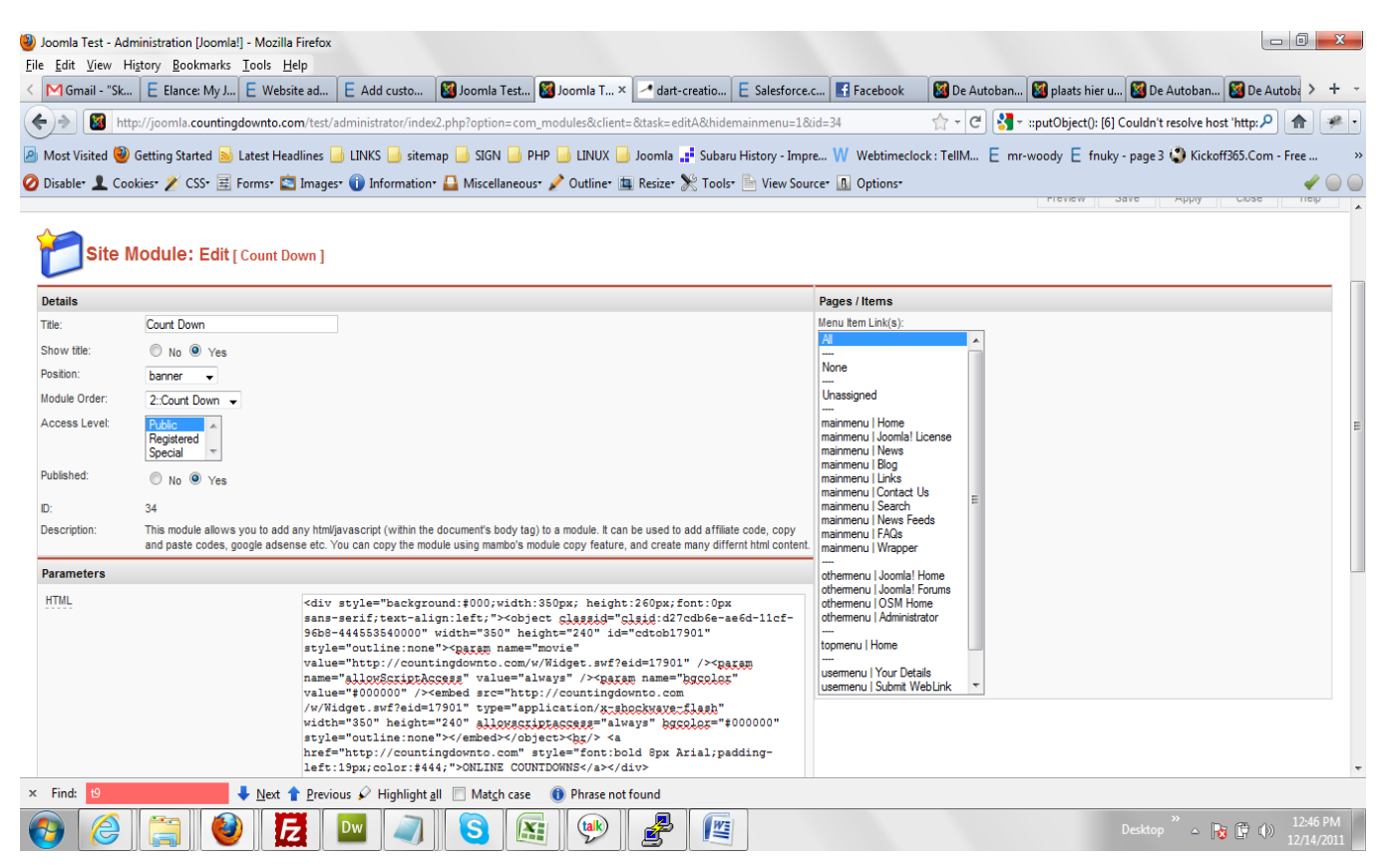

Select the position you want to display the module, publish the module and paste the count down embed code on the html box as above then click on the save button. That is all. The module should now display on the front end on the selected position.